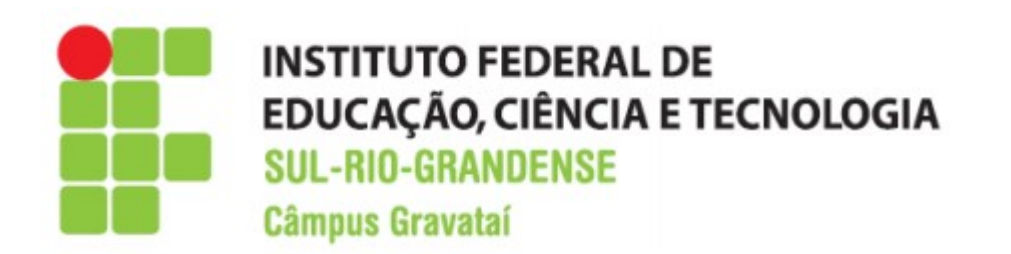

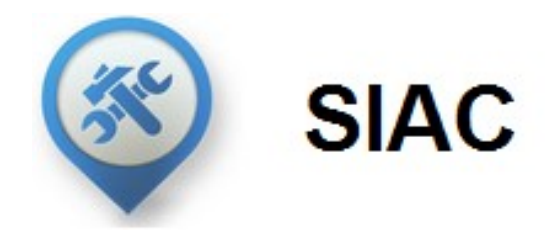

\_\_\_\_\_\_\_\_\_\_\_\_\_\_\_\_\_\_\_\_\_\_\_\_\_\_\_\_\_\_\_\_\_\_\_\_\_\_\_\_\_\_\_\_\_\_\_\_\_\_\_\_\_\_\_\_\_\_\_\_\_\_\_\_\_\_\_\_\_\_\_\_\_\_\_\_\_\_\_\_\_\_

## Sistema Interno de Acompanhamento de **Chamados**

# Manual do Usuário

\_\_\_\_\_\_\_\_\_\_\_\_\_\_\_\_\_\_\_\_\_\_\_\_\_\_\_\_\_\_\_\_\_\_\_\_\_\_\_\_\_\_\_\_\_\_\_\_\_\_\_\_\_\_\_\_\_\_\_\_\_\_\_\_\_\_\_\_\_\_\_\_\_\_\_\_\_\_\_\_\_\_

COMAG - Coordenadoria de Manutenção Geral

Versão 3.0 (20/04/2016)

### SUMÁRIO

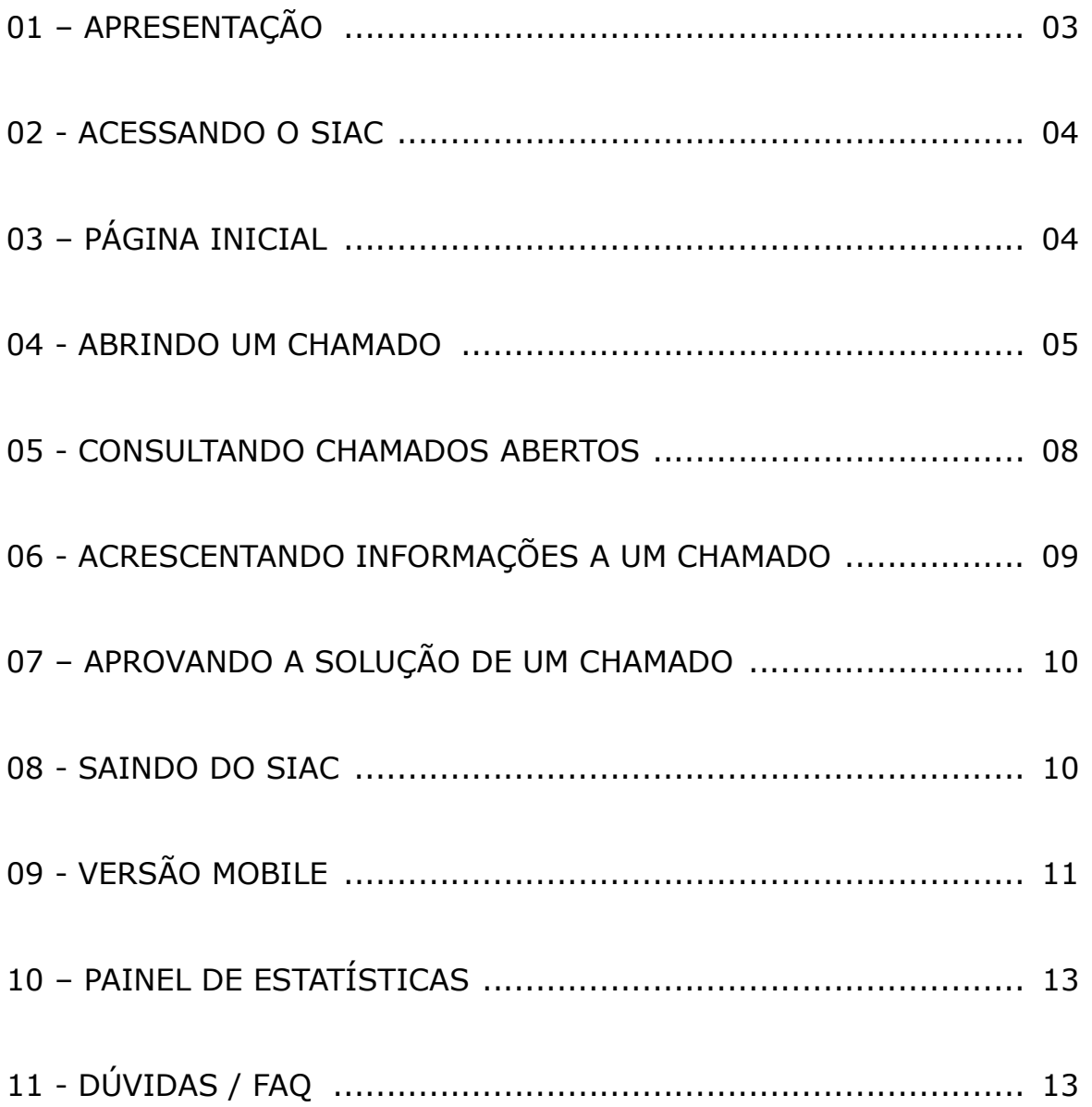

#### Controle de Versão:

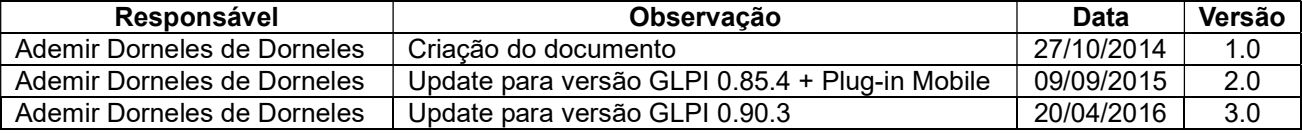

#### 01 - APRESENTAÇÃO

 O SIAC (Sistema Interno de Acompanhamento de Chamados) é um aplicativo resultante do trabalho de customização realizado a partir do aplicativo chamado GLPI (GESTÃO LIVRE DE PARQUE DE INFORMÁTICA – http://www.glpi-project.org), seguindo as especificações definidas pela COMAG - Coordenadoria de Manutenção Geral para atender as necessidades operacionais do Instituto Federal Sul-Rio-Grandense – Câmpus Gravataí.

O SIAC tem como funções:

- Abertura de chamados de suporte por área de competência;
- Envio automático de e-mail para as áreas responsáveis;
- Acompanhamento do andamento do processo de atendimento das ocorrências;
- Encerramento das ocorrências;
- Controle de dependências para o andamento do chamado;
- Base de conhecimento; e
- Consultas personalizadas.

 Este manual destina-se a auxiliar os usuários na correta abertura de chamados a COMAG do Câmpus Gravataí.

#### 02 - ACESSANDO O SIAC

Para acessar o SIAC digite no navegador o Endereço: https://helpdesk.gravatai.ifsul.edu.br/ ou clique no link "Helpdesk" localizado no menu "Sistemas" da página institucional do Câmpus.

 Informe o nome de usuário e senha (mesmo utilizado para acesso à rede) e clique sobre o botão enviar.

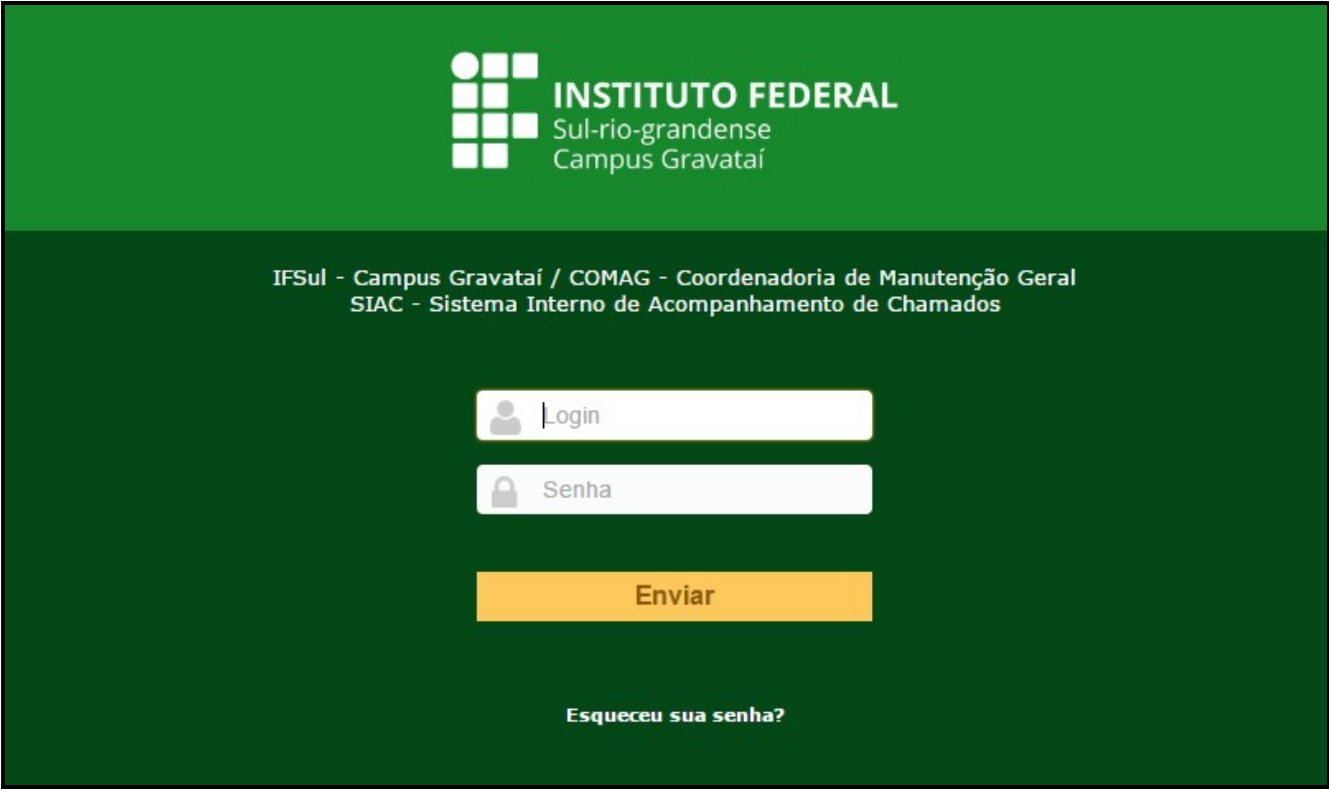

Figura 01 – Tela de login do SIAC

#### 03 – PÁGINA INICIAL

 Após efetuar login no sistema, o usuário é direcionado para a página de acompanhamento de chamados (figura 02). Esta página apresenta os seguintes itens:

- Informações de chamados: novos, processando atribuído e planejado, pendente, solucionados, fechados e excluídos com a quantidade existente de cada um dos itens, para a qualquer momento ser consultadas.

- Anotações públicas: São avisos disponibilizados pela COMAG (manutenção, desligamento de energia e outros que afetem um determinado setor ou o Câmpus em geral).

- Feeds RSS públicos: Últimas notícias adicionadas no site da Reitoria e do Câmpus Gravataí.

- Perguntas mais frequentes (FAQ): Sistema de perguntas mais frequentes e de ajuda ao usuário, dividida em três quadros: Questões mais populares, Entradas Recentes e Últimas entradas atualizadas.

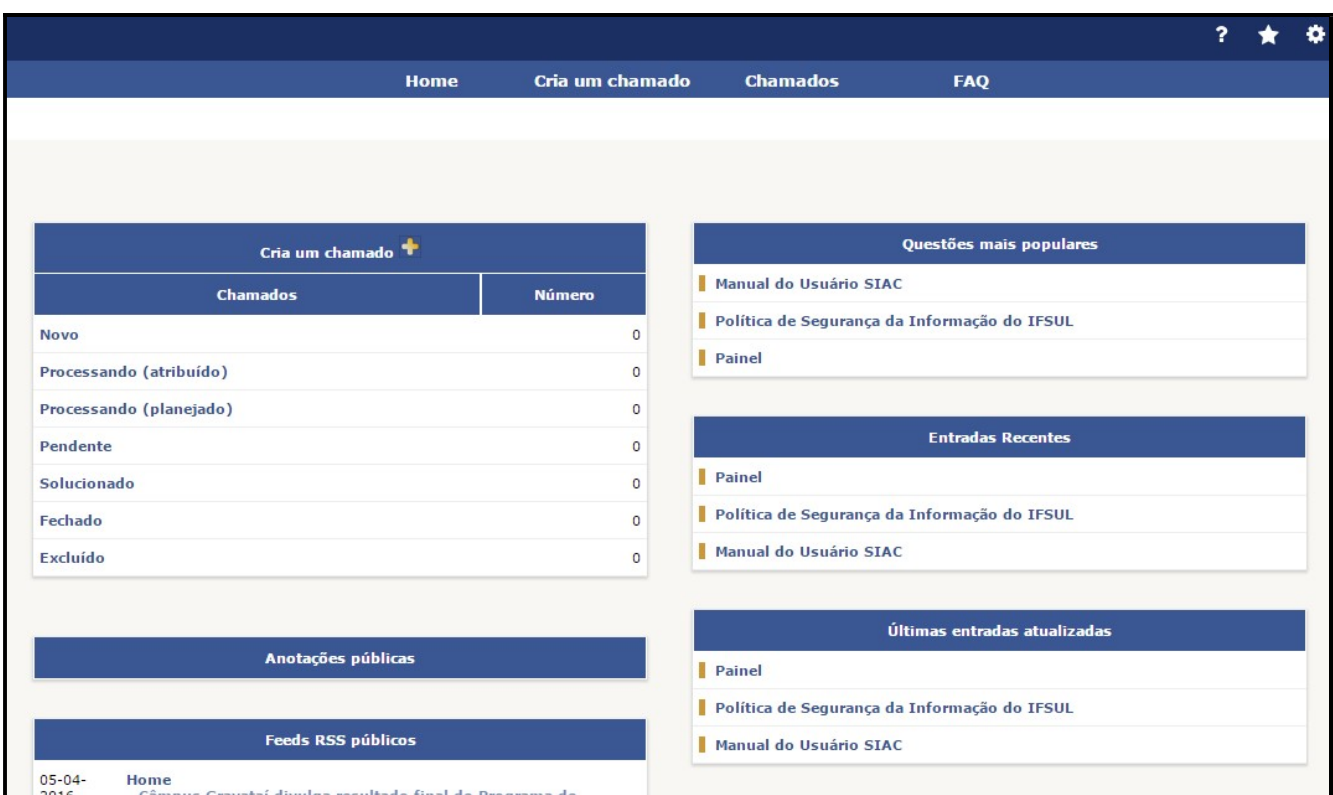

Figura 02 – Pagina inicial SIAC

#### 04 – ABERTURA DE CHAMADO

Para abrir um chamado é necessário clicar na opção "Cria um chamado" no menu superior do sistema ou no quadro de chamados, abrirá a tela de abertura de chamado (figura 03). Os campos com asteriscos são obrigatórios, mas é importante preencher todos os campos do formulário, devendo os campos Título e Descrição ser preenchidos de forma clara e objetiva favorecendo assim um atendimento rápido e eficiente. Segue abaixo detalhamento dos campos solicitados na página de abertura de chamado:

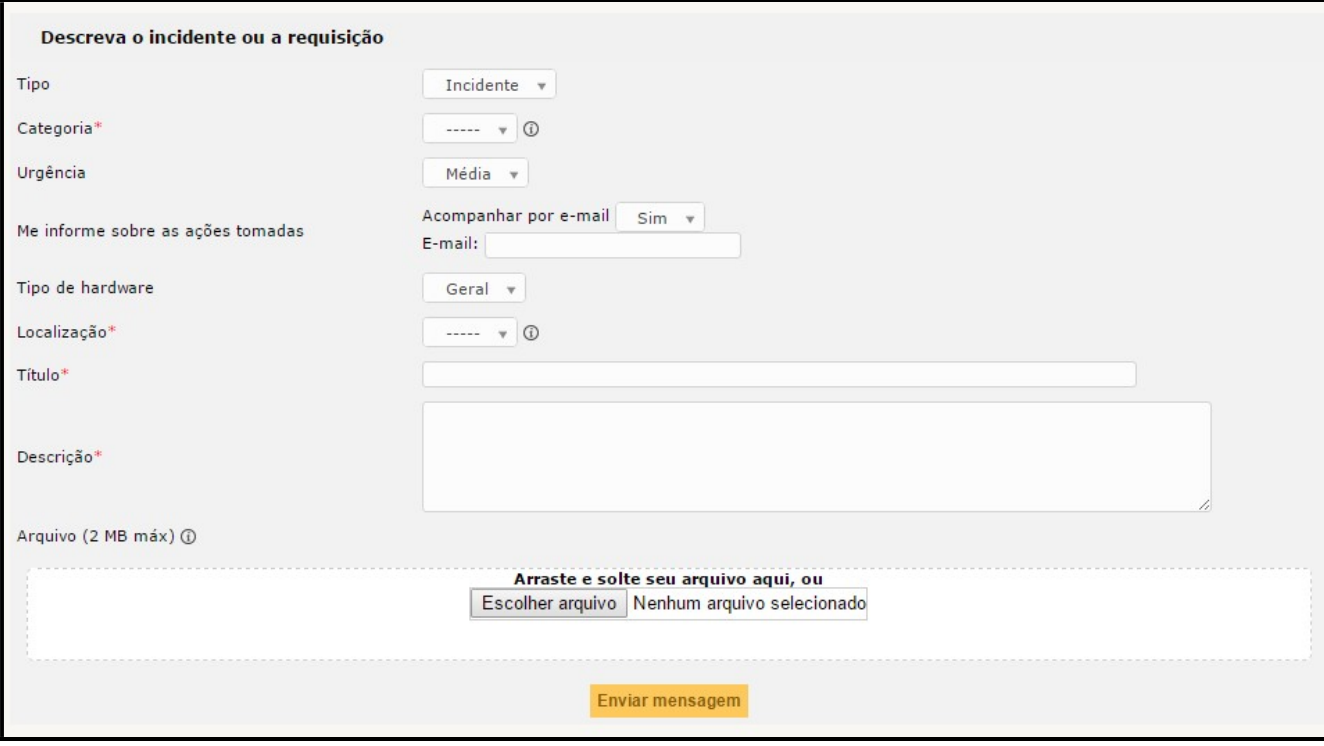

Figura 03 – Tela de abertura de chamado

1. Tipo: Selecione a opção referente ao tipo de chamado que você irá abrir:

 - Incidente: qualquer tipo de manutenção (infraestrutura ou tecnologia da informação)

 - Requisição: solicitações de suprimento, equipamento e material para a COMAG ou agendamento de veículo oficial.

2. Categoria: Informar a categoria referente à abertura do chamado, uma lista prédefinida por áreas abrir-se-á e o usuário deverá escolher a que melhor se enquadre ao tipo de chamado:

- Manutenção Geral: chamados referentes à manutenção da infraestrutura do Câmpus (consertos, troca de lâmpadas, instalações elétricas e hidráulicas, mobiliários, etc.)

- Suporte Técnico em TI: chamados referentes à Tecnologia da Informação (manutenção e/ou instalação de equipamentos, softwares, rede/internet, impressoras; Solicitação de equipamentos, insumos, etc.)

- Agendamento de veículo oficial: chamados referentes a agendamento de veículos oficiais do Câmpus Gravataí.

3. Urgência: Informar a prioridade do atendimento:

Muito-baixa: Em nenhuma hipótese compromete o andamento do trabalho;

- Baixa: Não compromete o trabalho;
- Média: Compromete o trabalho em partes;
- Alta: Compromete o trabalho;
- Muito-alta: Compromete extremamente o trabalho.

Obs.: por padrão, a URGÊNCIA preestabelecida é a Média.

4. Me informe sobre as ações tomadas: Selecione "Sim" para ser informado por email sobre todas as ações realizadas na solicitação. Obs.: Ao escolher a opção Sim, o seu email deverá aparecer logo abaixo desta opção.

E-mail: Se o sistema não preencher automaticamente esse campo você deve informar o e-mail para o qual as ações tomadas para o chamado devem ser enviadas. Preencha preferencialmente com o e-mail institucional @ifsul.edu.br. Em caso de estagiários ou bolsistas que não possuam e-mail institucional, poderá ser utilizado outro e-mail.

5. Tipo de hardware: Este campo estará disponível apenas em chamados de Suporte Técnico, ficando disponível a lista de equipamentos de responsabilidade ou utilização do usuário. Todos os equipamentos estão listados pelo seu número de patrimônio (Figura 04).

Em caso de abertura de chamado para outros equipamentos que não estejam sob sua responsabilidade, selecione o campo "Geral". É importante que você selecione o equipamento correto, pois facilitará posterior geração de relatório do equipamento.

6. Localização: Selecione o local onde o atendimento deverá ser realizado.

7. Título: Título da requisição ou incidente. Utilizar um título ligado à requisição ou incidente a ser resolvido: Ex: Troca de Lâmpada; Torneira não fecha; Computador não liga; Instalação de Impressora; Instalação de Software; Solicitação de Computador; Solicitação de Impressora; etc. Nunca utilizar títulos como: "Socorro!"; "Ajuda!"; ou outro que não identifique o problema a ser solucionado.

8. Descrição: Descrever de maneira clara e objetiva a requisição ou incidente.

9. Arquivo: Enviar documentos/arquivos que possam auxiliar no atendimento, exemplo: (texto e/ou fotos para atualização da página web, print de erros em softwares ou sistemas, fotos de locais, etc.). Para selecionar o arquivo clique sobre "Escolher arquivo" e selecione um arquivo na máquina local. Em caso de envios múltiplos, após a seleção do primeiro clique no botão "+" para selecionar o próximo.

10. Enviar mensagem: Após preencher todas as informações, clique no botão "Enviar mensagem" para submeter o chamado ao atendimento. Todos os campos obrigatórios (\*) deverão ser preenchidos.

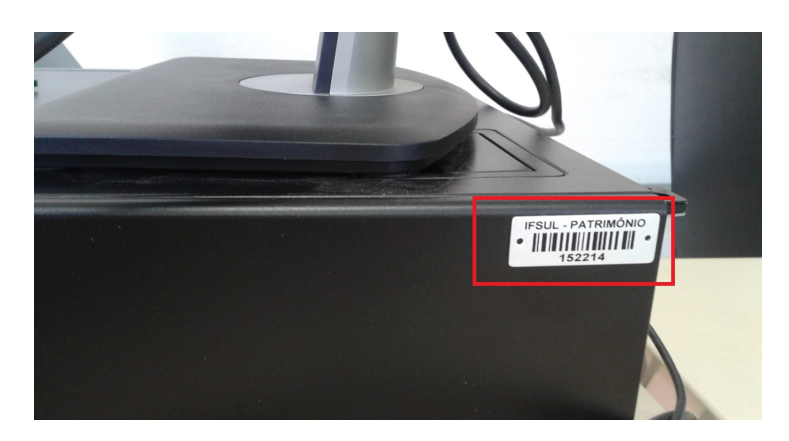

Figura 04 – Placa de patrimônio

#### 05 – CONSULTANDO CHAMADOS ABERTOS

Para visualizar os chamados abertos pelo seu usuário, clicar sobre a opção "Chamados" (figura 06). A página dos chamados exibe algumas informações detalhadas a seguir:

ID: Número de identificação do chamado

Título: Título da requisição ou incidente.

Status do chamado: O status de um chamado pode ser um dos seguintes:

Agendado (Atribuído Pendente Novo ▶ Encerrado sem solução **O** Solucionado ● Encerrado

Figura 05 – Status de chamados

Última atualização: Data da última atualização do chamado.

Data de abertura: Data de abertura do chamado.

Prioridade: Prioridade especificada pelo usuário para o chamado.

Requerente: Usuário que registrou o chamado.

Categoria: Categoria referente à abertura do chamado.

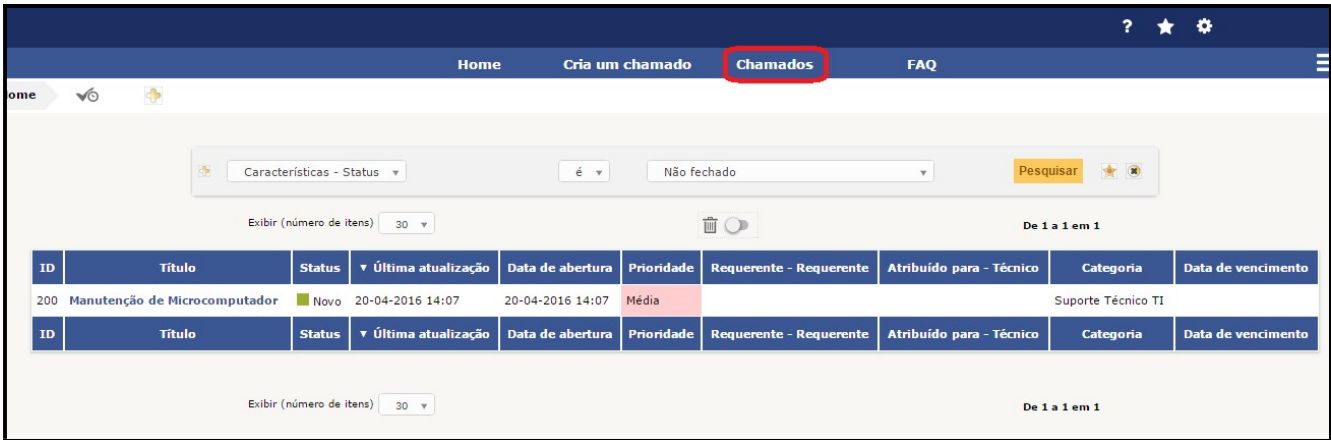

Figura 06 – Página de consulta a chamados

#### 06 - ACRESCENTANDO INFORMAÇÕES A UM CHAMADO

Caso necessite, o usuário a qualquer momento poderá visualizar ou adicionar informações a um chamado aberto, para isso, na página de chamados, clique sobre o título do chamado para visualizar detalhes do mesmo.

Para acrescentar informações adicionais a um chamado, clique sobre "Processando chamado" no menu a esquerda da tela e posteriormente em "Acompanhamento" (Imagem 07), preencha a descrição e clique em Adicionar.

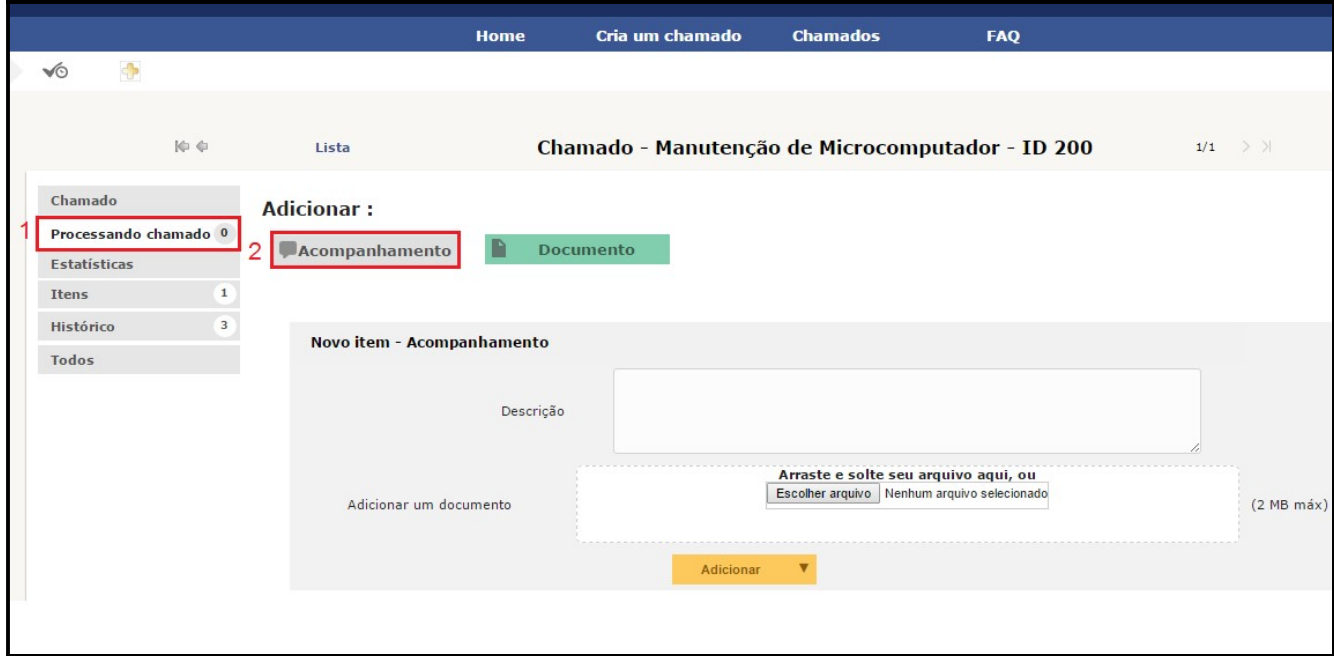

Figura 07 – Tela adicionar um novo acompanhamento

#### 07 – APROVANDO A SOLUÇÃO DE UM CHAMADO

 Após o chamado ter sido solucionado, o usuário pode aprovar ou não a solução dada pelo técnico. Para isso, na tela inicial acesse os chamados solucionados.

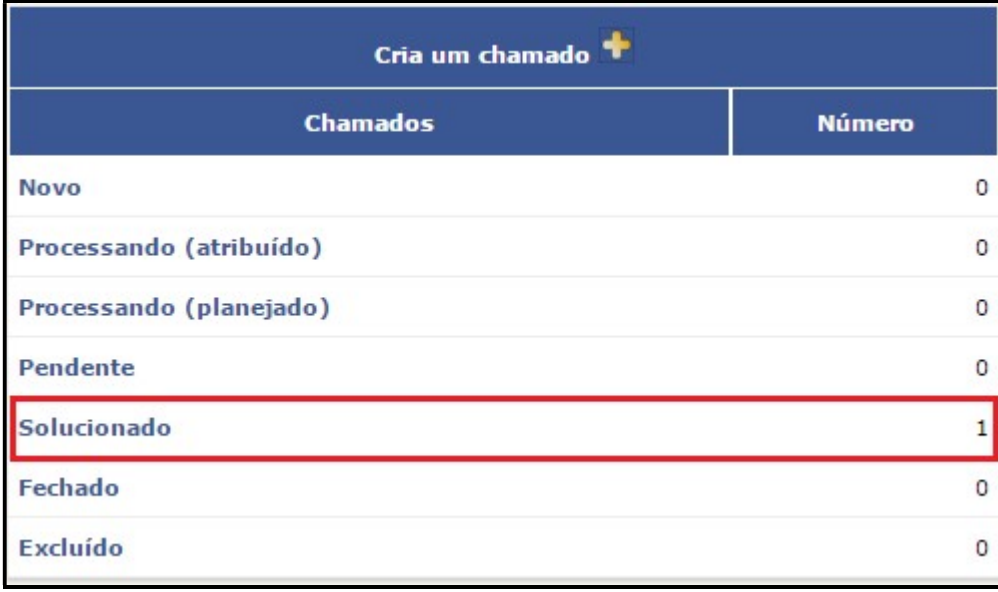

Figura 08 – Tela acompanhamento de chamados

Após a seleção do chamado, clique em "Processando chamado<sup>1</sup>" no menu a esquerda da tela, será exibida a seguinte tela:

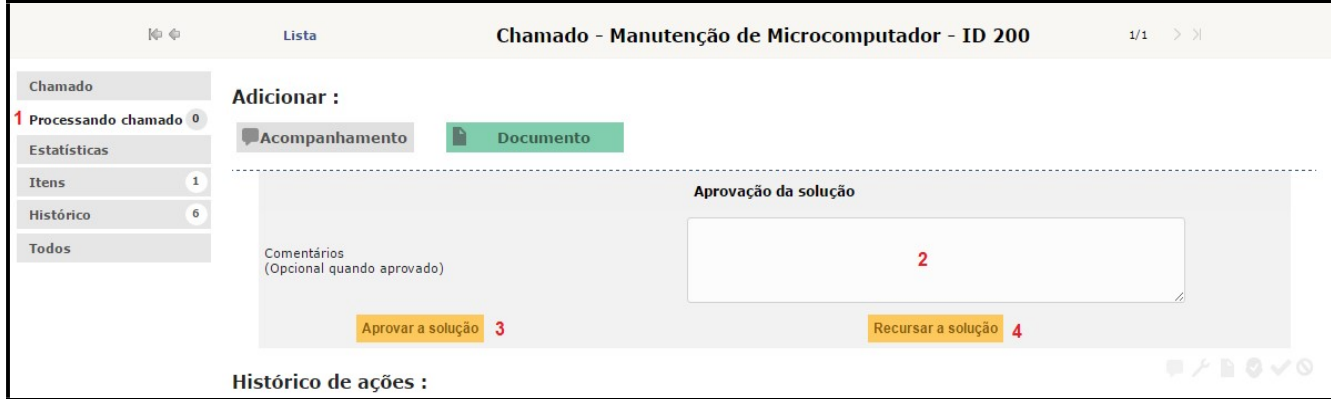

Figura 09 – Tela solução de chamados

A solução caso seja aprovada<sup>3</sup>, o incidente/requisição será movido para a lista de chamados fechados encerrando então o ciclo de vida do chamado. Caso a solução não tenha sido efetiva o usuário deverá informar o motivo pelo qual recusa a solução (no campo comentário)<sup>2</sup> e clicar no botão "Recusar a solução<sup>4</sup>", então o chamado será reaberto para que novas medidas sejam tomadas.

 Os chamados que não forem fechados pelos usuários, serão fechados automaticamente em 07 (sete) dias após o registro de solução do problema.

#### 08 - SAINDO DO SIAC

Para sair do sistema, clique sobre o nome "Sair" no lado superior direito da página. É de extrema importância que logo após a utilização o sistema seja fechado devido a questões de segurança.

#### 09 – VERSÃO MOBILE

Para facilitar a utilização do SIAC em dispositivos móveis, está disponível o plug-in Mobile do sistema. Este plug-in será acionado sempre que o usuário acessar o sistema a partir de um tablet ou celular.

 Após o usuário acessar o endereço https://helpdesk.gravatai.ifsul.edu.br/ será apresentada a tela de acesso ao sistema, informe o nome de usuário e senha (mesmo utilizado para acesso à rede) e acione o botão "Entrar".

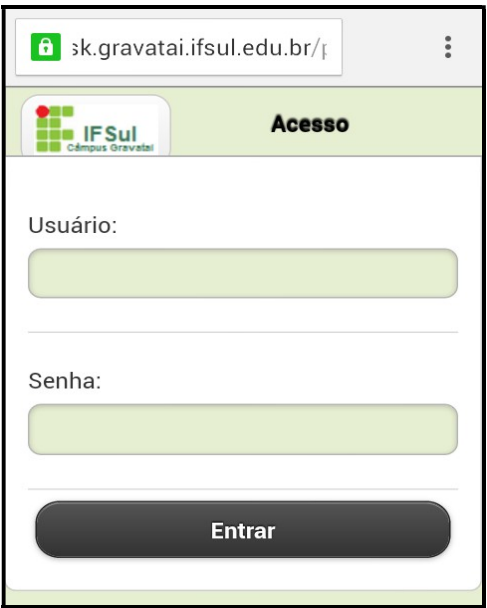

Figura 10 – Tela de login do SIAC Mobile

 Na tela inicial o usuário poderá acompanhar um chamado aberto acionando a opção "Chamados" ou abrir um chamado acionando a opção "Novo chamado" (figura 11).

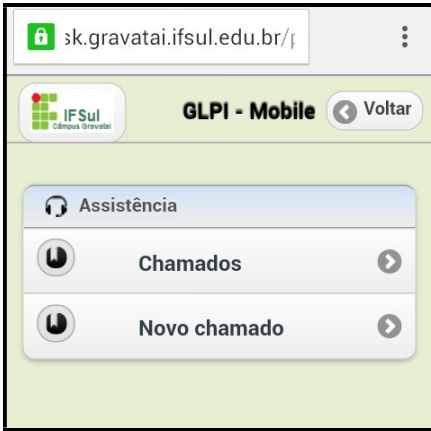

Figura 11 – Tela inicial do SIAC Mobile

Para abrir um chamado via Versão Mobile, o usuário deverá acionar a opção "Novo chamado" e preencher os campos na janela de abertura de chamado (figura 12), utilizando os mesmos critérios estabelecidos no item 04 deste manual.

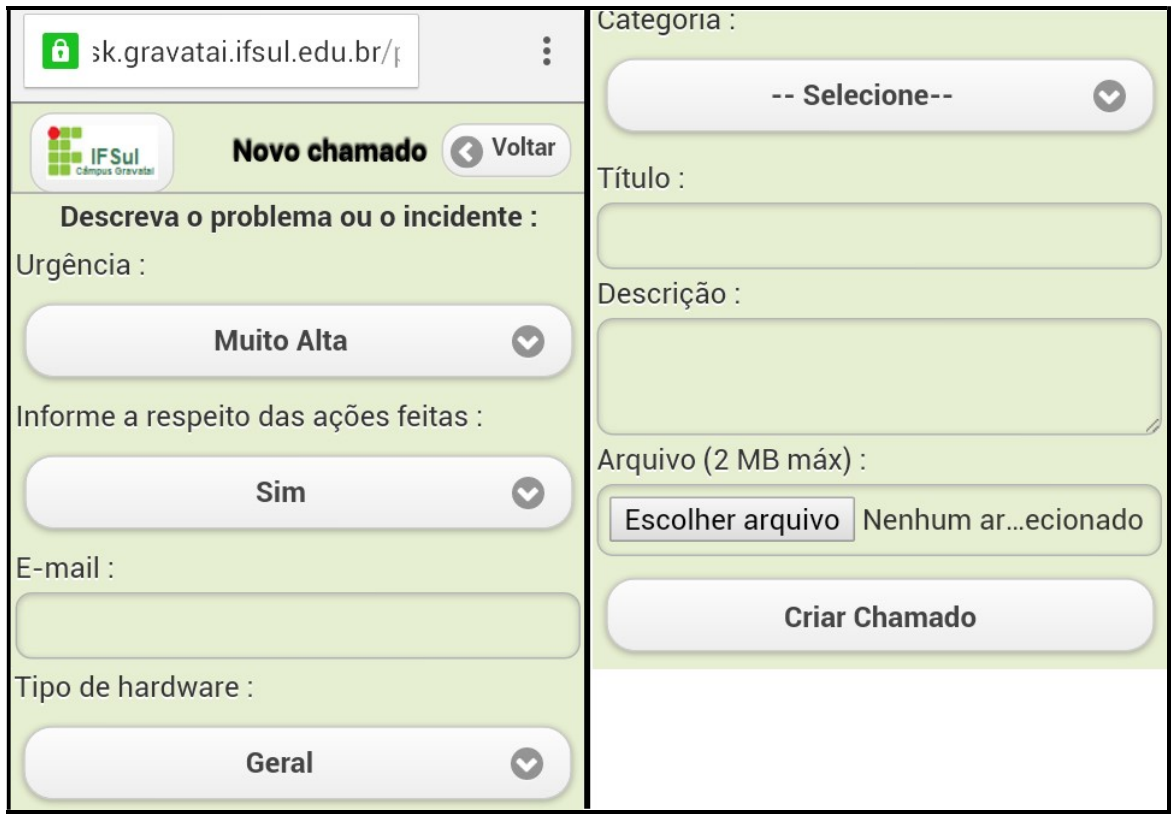

Figura 12 – Telas de abertura de chamado do SIAC Mobile

 Para sair do SIAC Mobile o usuário deverá acionar o botão "Voltar" da tela inicial (figura 11), e posteriormente o botão Sair da tela de Opções (figura 13).

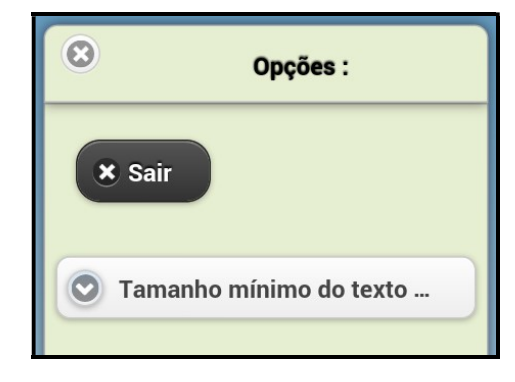

Figura 13 – Tela de opções do SIAC Mobile

#### 10 – PAINEL DE ESTATÍSTICAS DE CHAMADOS

 Através do Painel de estatísticas de chamados o usuário poderá verificar métricas referentes aos chamados que foram abertos por outros usuários do sistema.

 Para acessar o painel, na página inicial no bloco "Questões mais populares", clique na opção "painel".

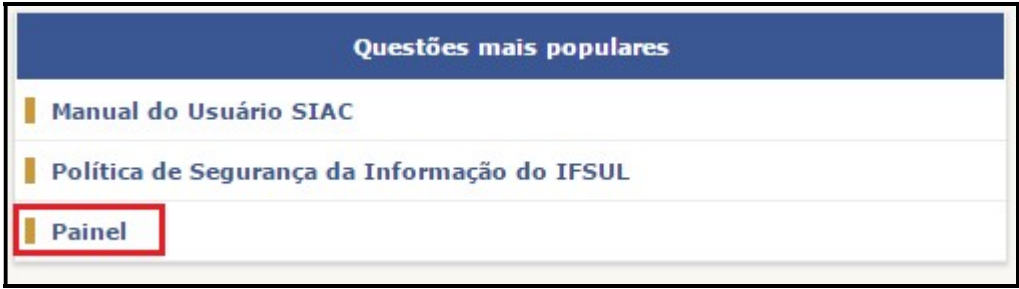

Figura 14 – Tela de acesso ao Painel de estatísticas

E posteriormente em "Clique aqui para ver as Métricas". Abrirá a seguinte tela:

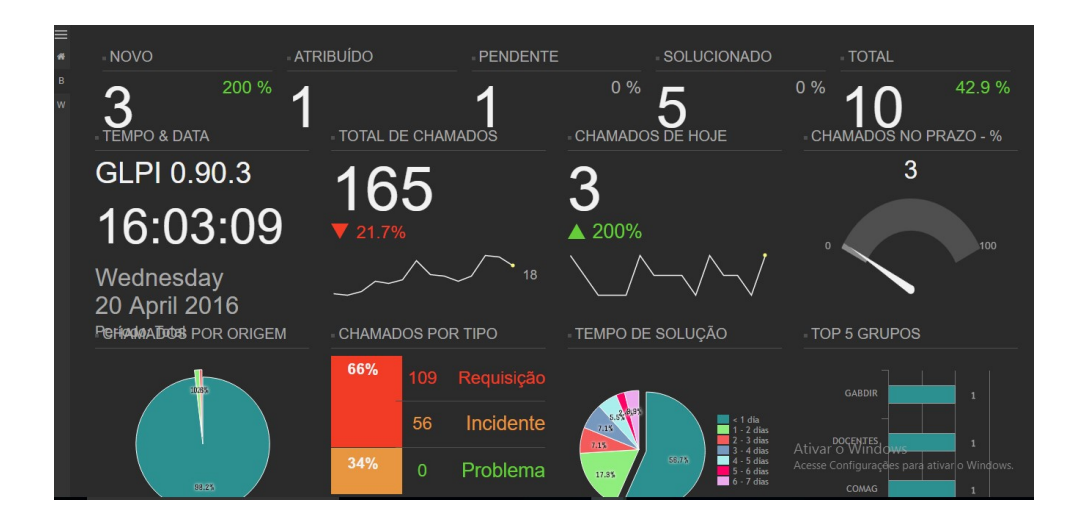

Figura 15 – Painel de estatísticas

#### 11 – DÚVIDAS / FAQ

Em caso de dúvidas ou maiores esclarecimentos sobre a utilização do SIAC do IFSul – Câmpus Gravataí, enviar e-mail para gr-comag@ifsul.edu.br.

No FAQ que está disponível no SIAC ficarão as dúvidas frequentes dos usuários, assim como manuais e dicas em geral.